# Automatic Sona Credit through Qualtrics

#### **What is This Guide?**

This guide will provide instructions on how to create (or modify) a study that will allow Sona System to automatically credit participants upon completion of an external study. To do this, researchers will need to modify their current study's configuration on both the Sona System and Qualtrics platforms.

#### **First Steps**

This guide assumes that you already have a study created on Qualtrics and a corresponding approved Sona study. These instructions are to be used after the Sona study and the external Qualtrics study have been created and linked together.

## **Modifying Your Qualtrics Study**

- 1. Your Qualtrics study will need to read in your participants' unique identification number. To allow Qualtrics to do this, click on SURVEY FLOW.
- 2. While in SURVEY FLOW, add a new element to the beginning of your survey and select EMBEDDED DATA. In this open field, type in the phrase "id."

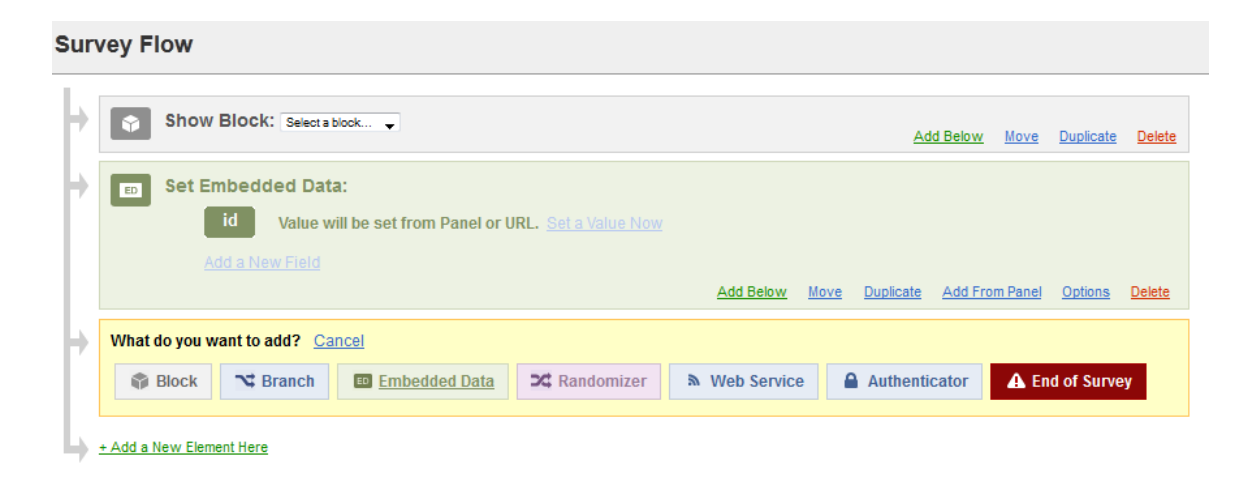

#### **Modifying Your Sona Study**

- 1. Go to your Sona study and click on CHANGE STUDY INFORMATION.
- 2. Scroll down to where it says STUDY URL. This item lets you link your survey out to an external site – if you are currently using Qualtrics, you will already have a link in this box. At any rate, add "&id=%SURVEY\_CODE%" (with no quotation marks) to the end of your corresponding Qualtrics survey's web address. Beware: this, along with other entries, are case-sensitive.

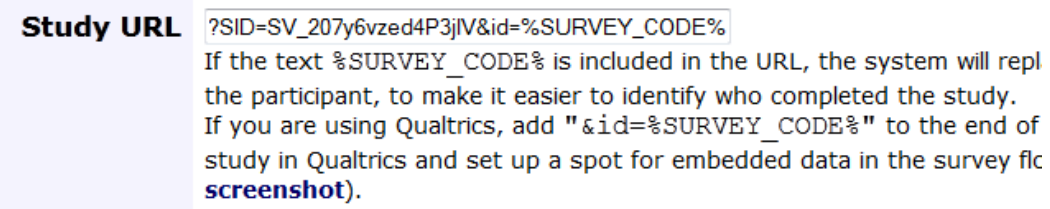

- 3. Now, any time a student clicks on your study's link, Sona will populate the "SURVEY\_CODE" string with its own unique identifier.
- 4. When you save your changes, Sona will redirect you to your study's information. Now, you will see a new field for your COMPLETION URL. Copy this link.

[Sample Link with Embedded ID Code] **Completion URL:** https://auburn.sona-systems.com/webstudy\_credit.aspx?experiment\_id=320& credit\_token=28d24523db8a475ba3b374b8a282ea86;SURVEY\_CODE=XXXX (client-side)

## **Integrating Qualtrics and Sona**

- 1. Now, we need a way to let Qualtrics communicate with Sona the same ID number that was originally fed into the system. Go back to your Qualtrics study and click on SURVEY FLOW. Add a new element to the end of your survey and select END OF SURVEY. Next, select "Customize" and "Redirect to a URL…"
- 2. Paste the COMPLETION URL you copied from Sona in the "Redirect to a URL…" field. Finally, remove the "XXXX" and "(client-side)" from the URL and add the following (sans quotation marks): "\${e://Field/id}".

# **Customize End Of Survey**

- **Default** end of survey message.
- Redirect to single response report.
- **End of survey message from the Library...**
- <sup>O</sup> Redirect to a URL ... 475ba3b374b8a282ea86&: SURVEY\_CODE=\${e://Field/id}
- 3. Save your work. You are done!
- 4. When students complete your survey, they will be guided to this URL that contains the integer that was saved as the "id" (earlier from the survey), and Sona will recognize this unique code and grant the student credit. You can test the functionality of your studies using our fake participant account (username: p; password: banana).